#### **Enerline Temporary Transportation Assignments**

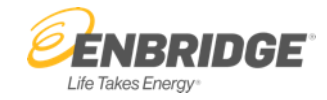

Eligible M12 and C1 contract holders will be able to create a prearranged temporary transportation assignment through Enerline, which will automatically generate an online agreement for the assignment and ready for the shipper (assignee) to accept. The assignee will also have the ability to re-assign the capacity to another party.

**Create, view and approve transportation assignment transactions online.**

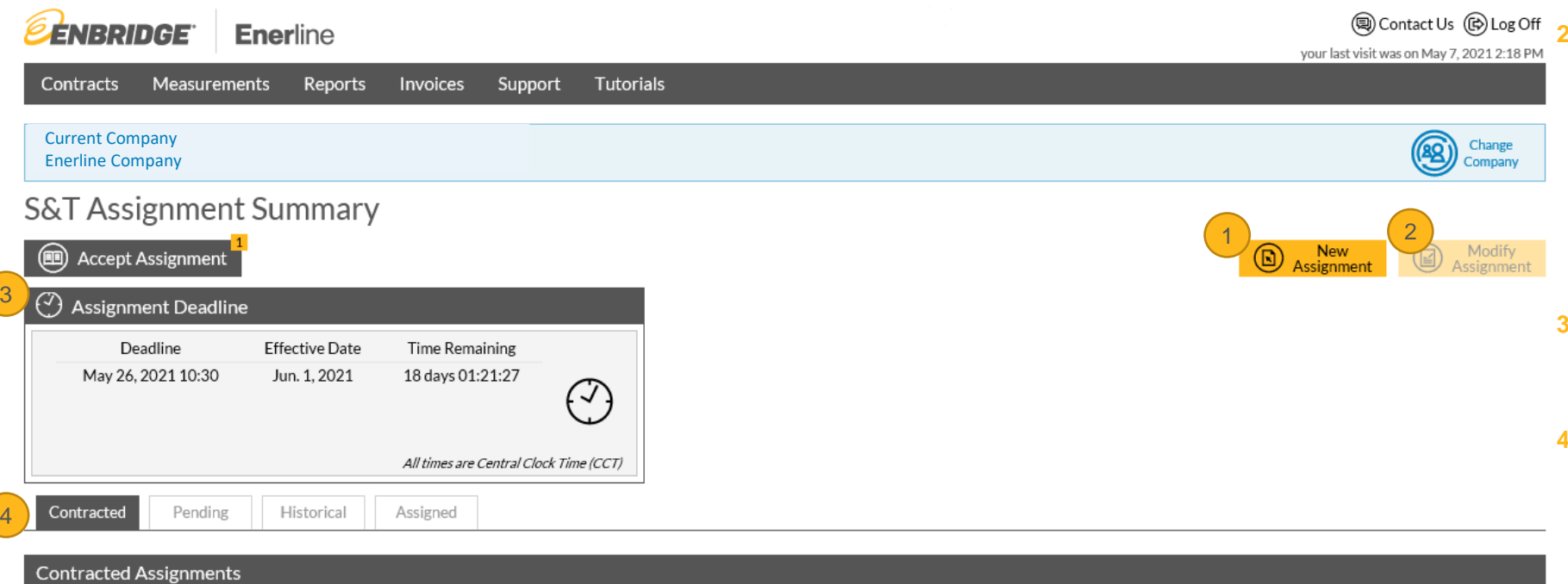

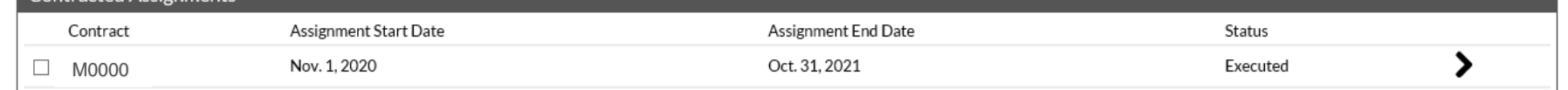

- **1. New Assignment Button** allows you to request a new transportation assignment. **2. Modify Assignment Button** allows you to select an existing assignment and modify the assignment details. For assignments that have not yet been submitted ('Incomplete' status) the Edit Assignment button will display to allow you to modify the assignment details. *(Assignments in Incomplete, Submitted, Pending or Executed status may be edited or modified prior to the Assignment Deadline for the selected Assignment Start Date).*
- **3. Assignment Deadline** displays the amount of time remaining before the assignment must be fully actioned by all parties participating in the agreement.
- **4. Assignment Tabs:**
	- **Contracted Tab**  displays all Assignments in Executed status including those with future effective dates.
	- **Pending Tab** displays all Assignments that are in the Incomplete, Submitted, Pending, Processing or Error status.
	- **Historical Tab**  displays all Assignments with an Assignment End Date that has passed within the previous 2 years.
	- **Assigned Tab**  displays Assignments that have been actioned by Assignees and are waiting for processing by Enbridge Gas.

# **Step 1 – New Assignment**

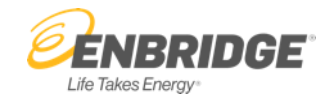

- (a) Contact Us (B) Log Off **EENBRIDGE** Enerline vour last visit was on May 7, 2021 2:18 PM Measurements Reports Invoices Support Tutorials Contracts Current Company  $\circledR$ Change Enerline Company Company **S&T Assignment Summary New Assignment CO** Assignment  $\circledR$ Assignment Deadline Deadline **Effective Date** Time Remaining May 26, 2021 10:30 Jun. 1, 2021 18 days 01:05:21 1  $\bigotimes$ Close New Assignment All times are Central Clock Time **Assignment Deadline** Contracted Pending Historical Assigned 18 days 01:05:21 Deadline - May 26, 2021 10:30 (CCT) No contracted assignments found. Contract 2  $\checkmark$ Select Contract  $\bigcirc$  Cancel  $\oslash$  ок
- **1. New Assignment Popup** allows you to select the eligible Contract for an assignment.
	- **2. Contract Drop Down** will display a list of M12, M12X and C1 contracts that are in executed status or version effective date has passed and for which a current online transportation assignment does not exist.
	- **3. OK Button** initiates the assignment and displays the Assignment Details window to complete the assignment creation.
	- **4. Cancel Button** cancels the assignment creation and returns you to the S&T Assignment Summary page.

# **Step 2 – New Assignment Details**

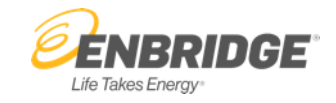

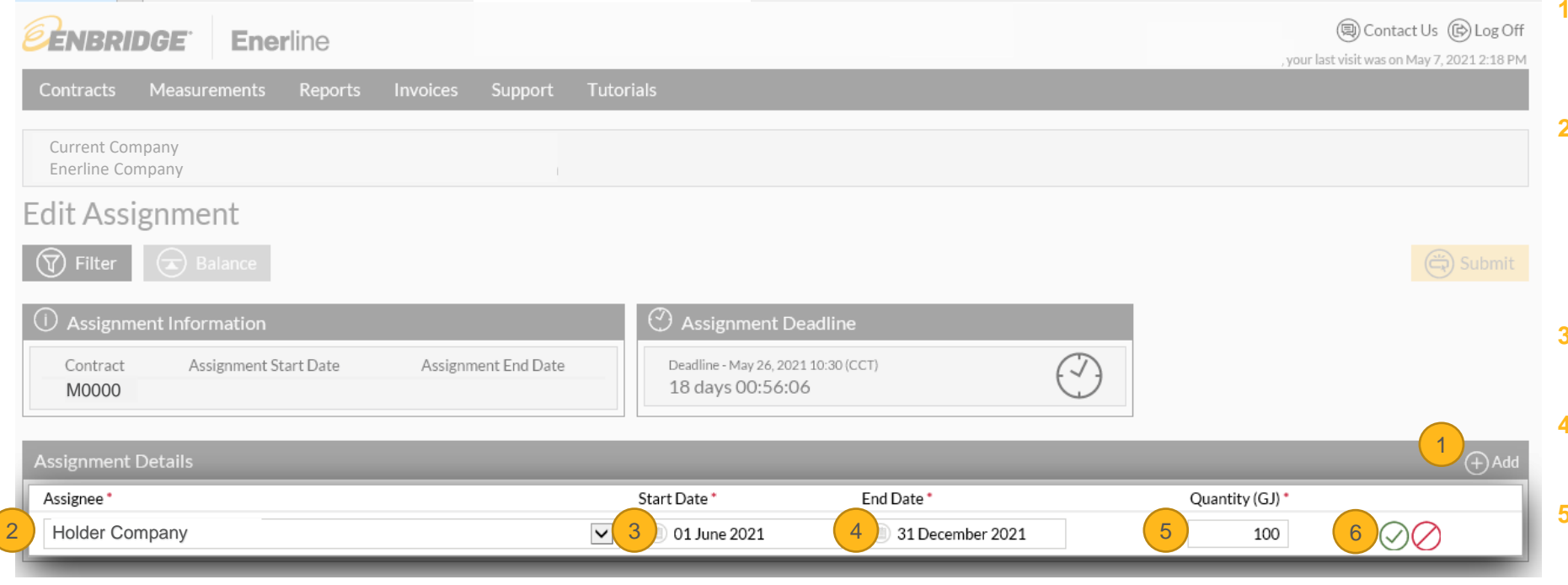

- **1. Add Button** displays the Add Assignment Details Pop Up to allow you to add an Assignee to the Assignment
- **2. Assignee Drop Down** displays the names of companies eligible for assignments (hold an active HUB and have a representative with the Storage and Transportation Assignment Enerline access right on behalf of the Assignee company).
- **Start Date Calendar** select the start date for the assignment of a quantity to the Assignee.
- **4. End Date Calendar** select the end date you wish to assign quantity to the Assignee selected.
- **5. Quantity (GJ)** enter the amount of monthly capacity to be assigned to the Assignee company.
- **6. Save and Cancel Row Buttons** allow you to save the record to the Assignment Details section for future action or cancel the record (will not save to the Assignment Details section).

## **Step 3 – Edit Assignment**

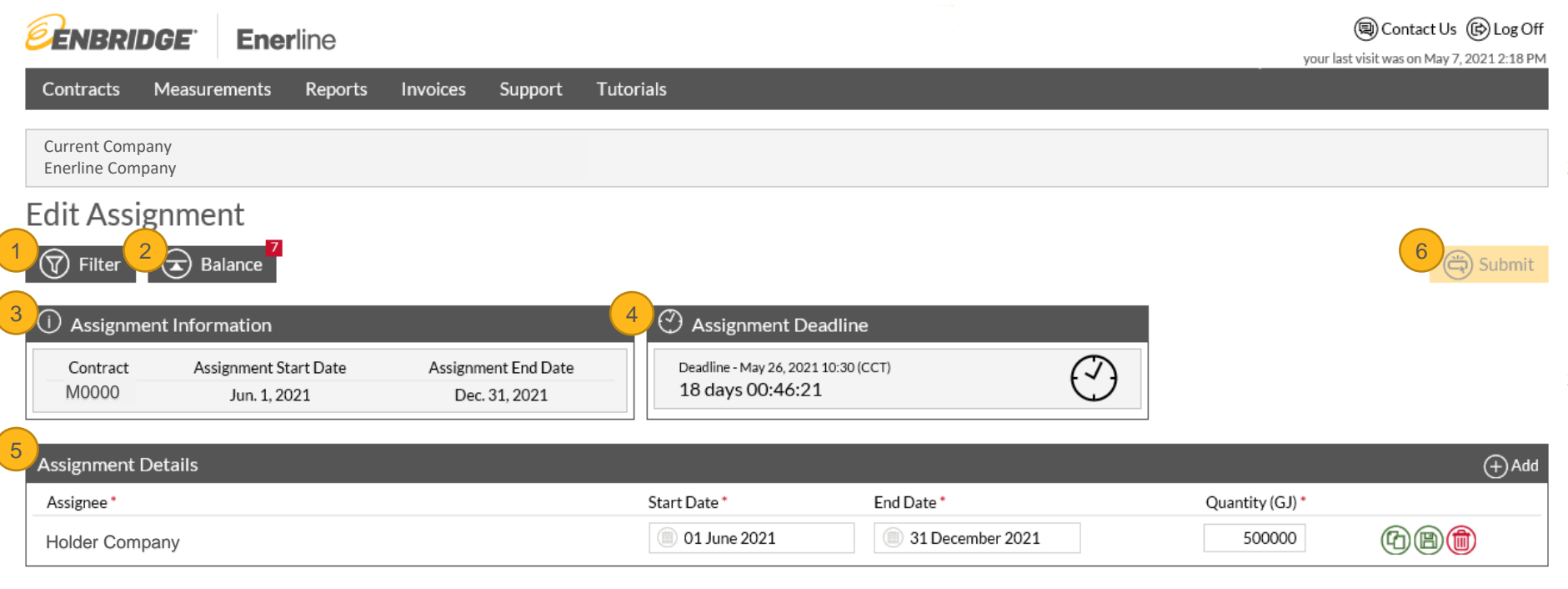

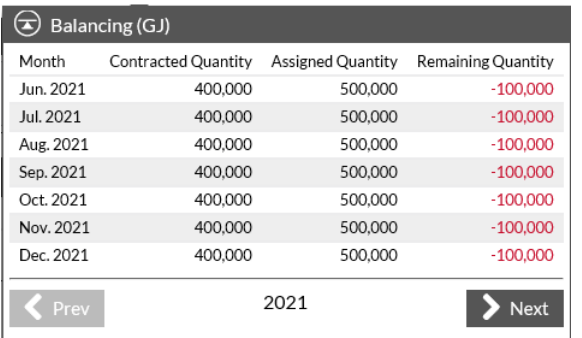

**Enerline > Contracts > S&T Assignment** 4

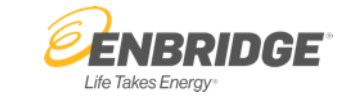

list of assignment details displayed on the screen. A green indicator on the top right side of the button indicates how many assignment details have been filtered out. **2. Balance Button** provides you with an overview of the Contracted, Assigned and Remaining Quantity available to be assigned. The number in the red indicator on the top right side of the button indicates the number of months that are not in balance. Assignments cannot be saved if a month is not in balance. **3. Assignment Information** displays the transportation contract selected, start date of the Assignment (based on the earliest date selected within the Assignment

**1. Filter Button** allows you to customize the

- Details section), end date of the Assignment (based on the latest date selected within the Assignment Details section). **4. Assignment Deadline** displays the
- amount of time remaining that the assignment must be fully actioned by all parties involved in the Assignment (accepted, reassigned, and rejected).
- **5. Assignment Details** displays the details to be included in the Assignment.
- **6. Submit Button** allows you to submit all listed assignment details in order to generate an Assignment.

## **Step 4 – Accept Assignment**

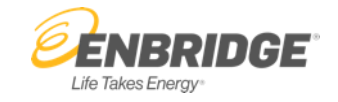

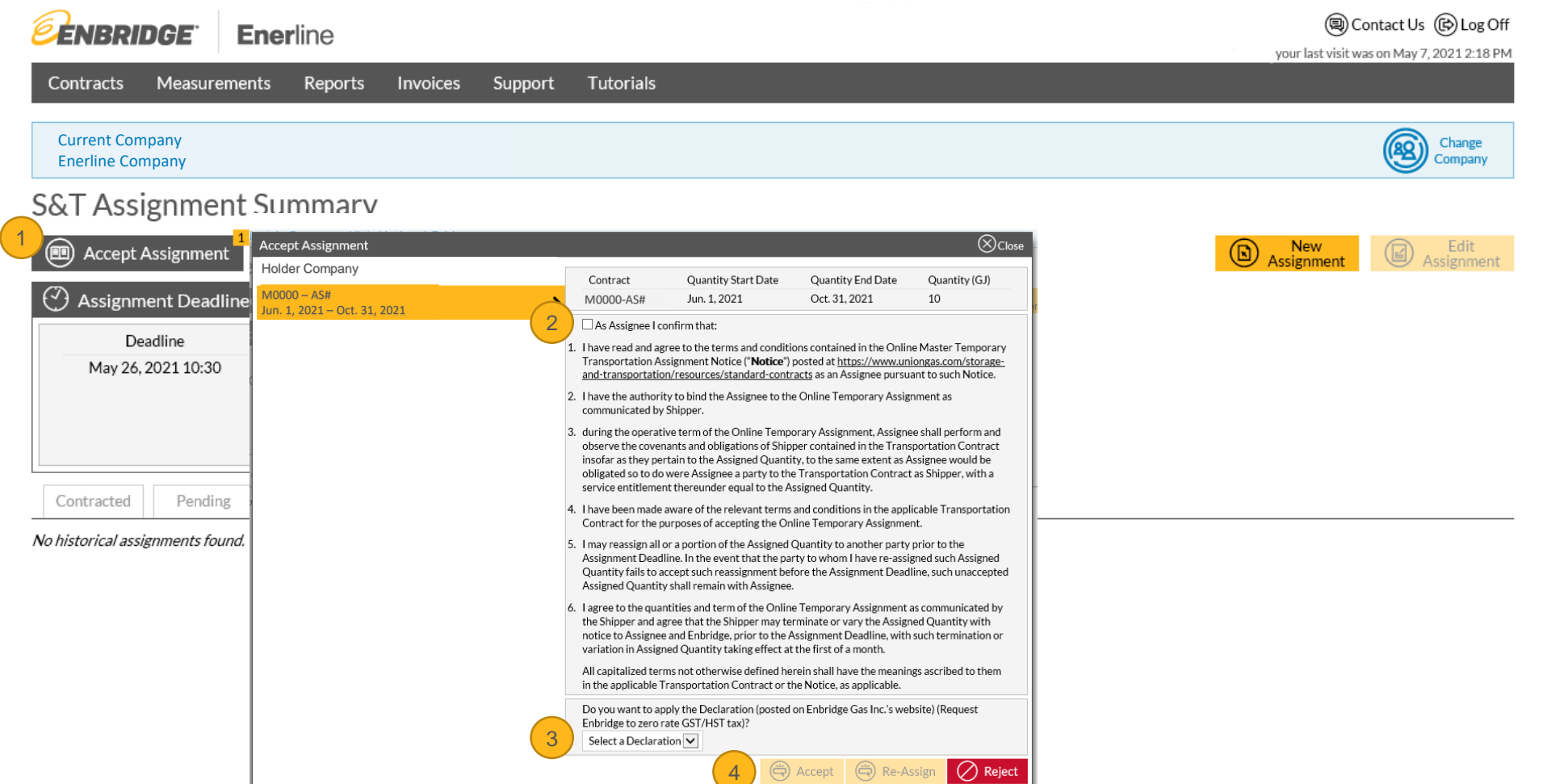

**1. Accept Assignment Button** displays a window with all the assignments available to action (Accept, Reassign or Reject). The number in the yellow indicator on the top right side of the button indicates the number of assignments currently available for acceptance.

- **2. Confirmation Checkbox** select the checkbox to indicate that you agree to the outlined terms when accepting an assignment.
- **3. Declaration Drop Down** you are required to accept or reject the declaration in order to accept or reassign the assignment.
- **4. Accept, Reassign and Reject Button** allow you to indicate your acceptance, reassignment (accept the assignment and then reassign to a new assignee) or rejection of the select assignment.

**Enerline > Contracts > S&T Assignment**

### **Step 5 – Report**

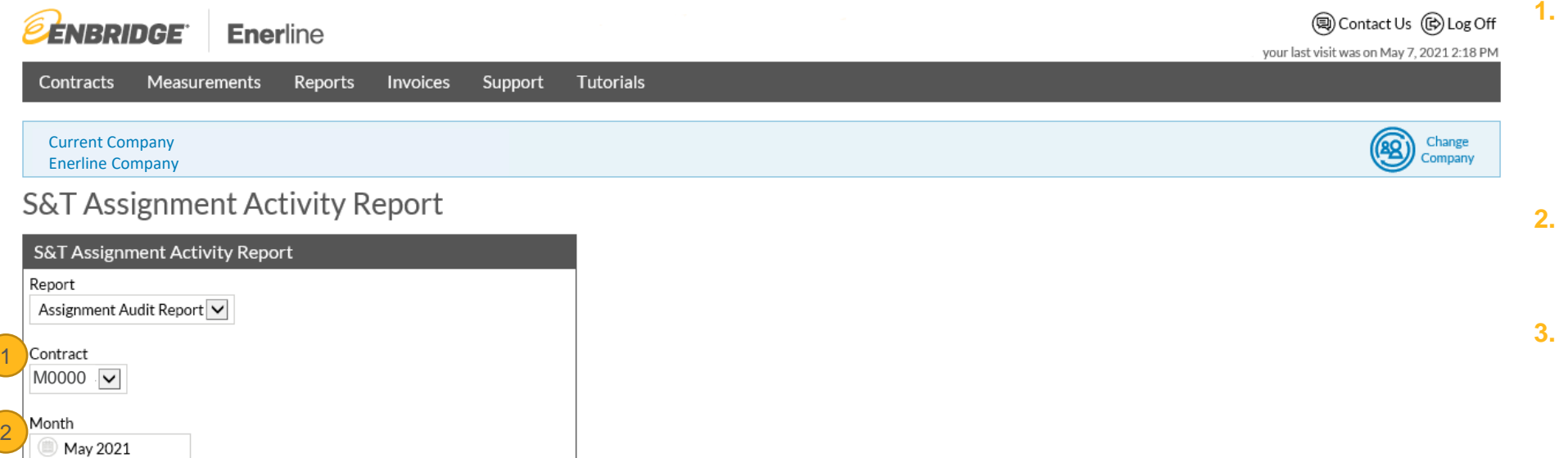

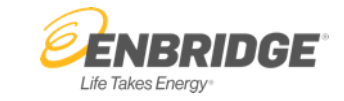

- **1. Contract Drop Down** select the contract to view the assignment information. *(Only the original Assignor's contract will be listed in the drop down for selection).*
- **2. Month Calendar** select the Assignment month for the report
- **3. Run Report Button** will generate the pdf report based on the criteria selected.

3

**Run Report** 

# **Glossary of Terms**

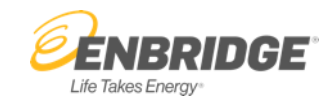

- Assignor the Contract Holder Company (also known as the Shipper) who is assigning their transportation capacity to another party. Assignor must hold a M12 Firm, M12X or C1 Firm contract that is in Executed status (or past the Version Effective Date) and have a representative with the Storage and Transportation Assignment Enerline access right on behalf of the Assignor company.
- **Assignee**  the Company accepting the transportation assignment (also known as the replacement Shipper). Assignee must hold an active HUB contract and have a representative with the Storage and Transportation Assignment Enerline access right on behalf of the Assignee company.
- **Transportation Assignment**  the process by which a party that holds rights and obligations to pipeline capacity transfers those rights and obligations to another party.
- **Assignment Start Date**  the date the assignment of capacity for the assignment begins.
- **Assignment End Date** the date the assignment of capacity for the assignment ends.
- **Start Date** the start date of the assignment of capacity to a specific assignee.
- **End Date**  the end date of the assignment of capacity to a specific assignee.
- **Assignment Deadline**  the amount of time before Assignments are required to be fully actioned by all participating parties in the assignment.
- **Contracted Quantity**  displays the maximum firm contract demand amount from the Contract.
- **Assigned Quantity**  displays the sum of all Assignment Details record entries. This field adjusts upon save of records or assignment status.
- **Remaining Quantity**  displays a calculated value based on transportation Contracted Quantity minus the overall Assigned Quantity and adjusts upon save of detail record or assignment status. This value cannot be less than zero upon submission.
- **Actioned/Fully Actioned**  indicates that all first level Assignees have Accepted, Rejected or Reassigned the capacity assigned to them.
- **Deadline**  the date whereby Assignments must be fully actioned by Assignee.
- **Effective Date** the first day of the next available assignment period.

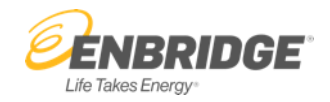

#### **Assignment Status Definitions:**

- **Incomplete**  the Assignment records have been saved however the Assignment has not been submitted. Assignors still have the ability to edit or delete the Assignment.
- **Submitted** the Assignment has been submitted by the Assignor and is awaiting action by the Assignee(s).
- **Pending** the Assignment has been fully actioned by the Assignee(s) and is waiting for processing by Enbridge Gas.
- **Processing**  the assignment is being processed by Enbridge Gas.
- **Executed** the Assignment has been fully processed by Enbridge Gas.
- **Error** the assignment has encountered an error and was not able to be processed.
- **Void** the assignment is no longer valid.

#### **Assignee Status Definitions:**

- **Accepted**  Assignee has accepted the capacity assigned to them.
- **Rejected**  Assignee has rejected the capacity assigned to them.
- **Reassigned**  Assignee has accepted and reassigned the capacity to a new party.
- **System Reject**  Assignee has not actioned the assignment by the Assignment Deadline.
- **System Accept**  System generated record when there is not a quantity assigned for a period of time within the overall assignment period.